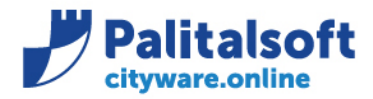

• **Oggetto: Aggiornamento programma Pknet versione 1.9.41.36 con la nuova licenza anno 2021**

# **Scopo del documento**

**Per ottenere il corretto funzionamento dei nuovi supporti digitali, rilasciati (es. InfoCamere) per la firma digitale dei documenti, è necessario avere installata la versione più aggiornata del programma Pknet presso ogni singola postazione dove viene richiesta l'integrazione del programma per la firma digitale con le procedure presenti nell'applicativo Cityware. La licenza ha una validità annuale e per l'anno 2021 deve essere aggiornata. La nuova licenza, è disponibile e scaricabile collegandosi al cloud Apra, seguendo la modalità operative successivamente descritte.**

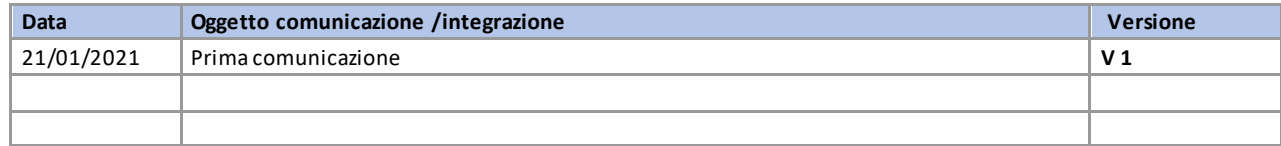

# Sommario

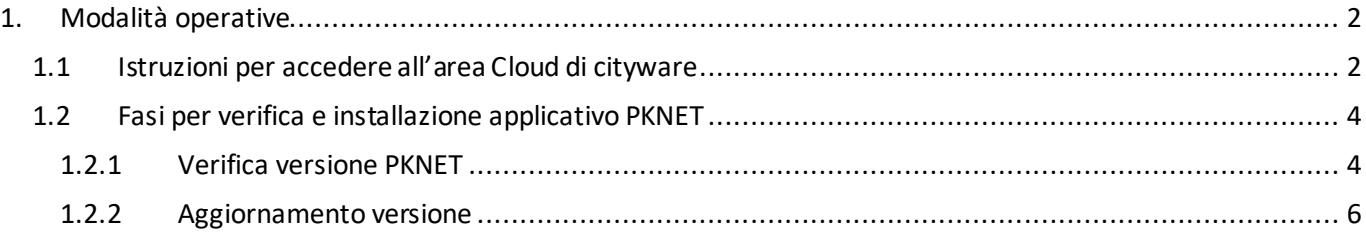

Sedi operative:

Via Paganini, 57 62018 Potenza Picena (MC) T +39 0733 688026

Via Tacito, 51/B 41123 Modena (MO) T +39 059 847006

Via Garibaldi, 1 20865 Usmate Velate (MB) T +39 039 6758001

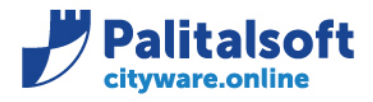

T. +39 0731 22911 F. +39 0731 229191 www.palitalsoft.it

# <span id="page-1-0"></span>**1.MODALITÀ OPERATIVE**

# <span id="page-1-1"></span>**1.1 ISTRUZIONI PER ACCEDERE ALL'AREA CLOUD DI CITYWARE**

Apri CLOUD.APRA.IT

Per accedere all'area digitare sull'icona presente nel menu info CLOUD della sezione info.

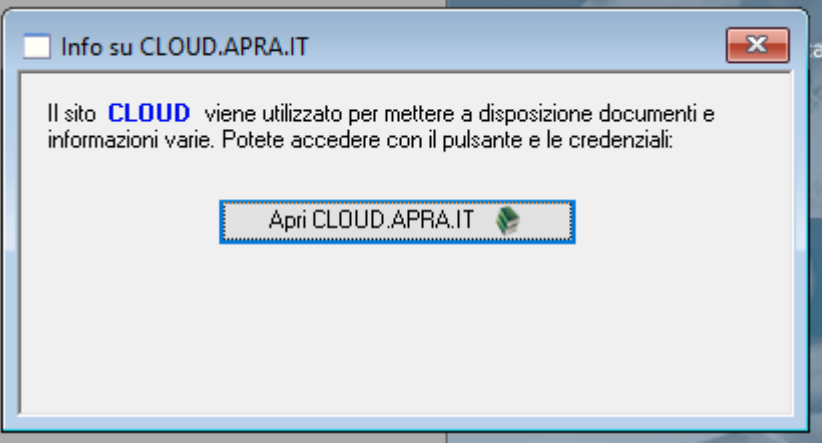

In alternativa digitare:

https://cloud.apra.it

Selezionare la cartella CityBase

# Sedi operative:

Via Paganini, 57 62018 Potenza Picena (MC) T +39 0733 688026

Via Tacito, 51/B 41123 Modena (MO) T +39 059 847006

Via Garibaldi, 1 20865 Usmate Velate (MB) T +39 039 6758001

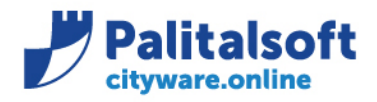

#### **PALITALSOFT s.r.l.** Via Brodolini, 12

60035 - Jesi (AN) info@palitalsoft.it T. +39 0731 22911 F. +39 0731 229191 www.palitalsoft.it

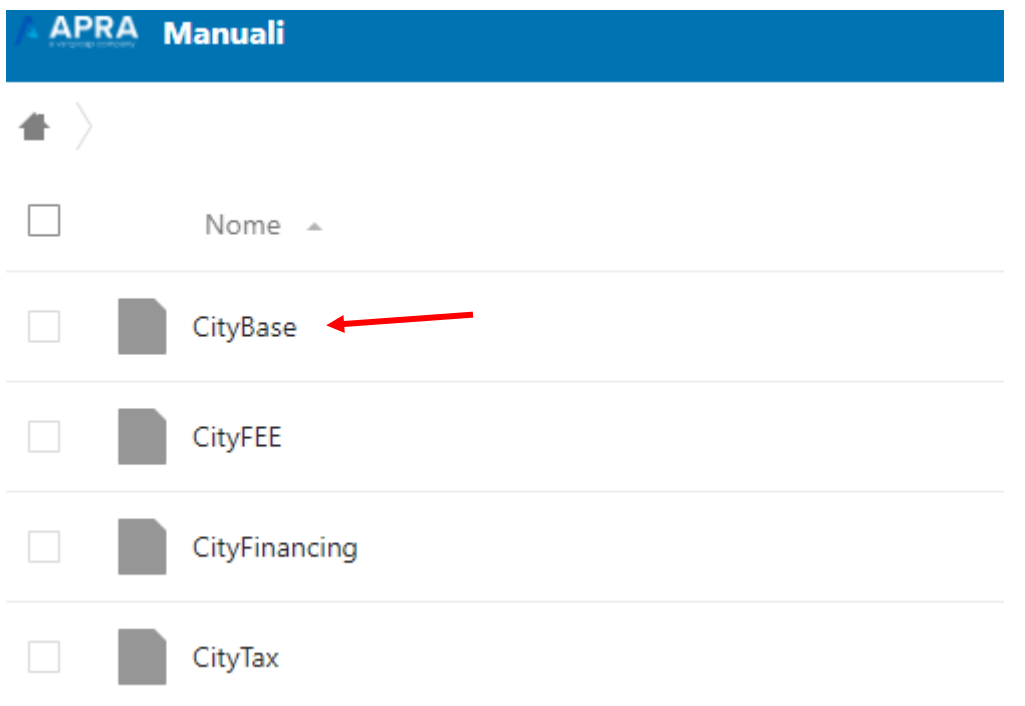

Nel menu sotto riportato selezionare la cartella:

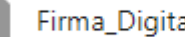

Firma\_Digitale\_da\_applicativi

Su questa cartella è presente la cartella zippata:

Programma\_2021\_pknet\_com\_1.9.41.36\_completo.zip

Scaricate la cartella cliccando sopra l'icona e salvatela in locale.

Dalla cartella: Programma\_2021\_pknet\_com\_1.9.41.36\_completo.zip

Estrarre in locale la cartella in esso contenuta: pknet\_com\_1.9.41.36

Sedi operative:

Via Paganini, 57 62018 Potenza Picena (MC) T +39 0733 688026

Via Tacito, 51/B 41123 Modena (MO) T +39 059 847006

Via Garibaldi, 1 20865 Usmate Velate (MB) T +39 039 6758001

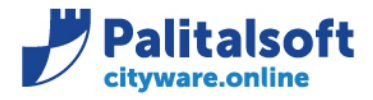

T. +39 0731 22911 F. +39 0731 229191 www.palitalsoft.it

# <span id="page-3-0"></span>**1.2 FASI PER VERIFICA E INSTALLAZIONE APPLICATIVO PKNET**

ATTENZIONE -Prima di procedere bisogna chiudere tutte le sessioni aperte di Cityware

Quanto segue serve sia per installare l'ultima versione dell'applicativo che per aggiornare la licenza d'uso. Si consiglia di verificare la versione in uso e se non si sta utilizzando la versione 1.9.41.36. e se si hanno problemi di firma si consiglia di effettuare l'aggiornamento a questa versione.

### **1.2.1 Verifica versione PKNET**

<span id="page-3-1"></span>Per verificare la versione andare sulla cartella locale dove risiede il programma PKNET.

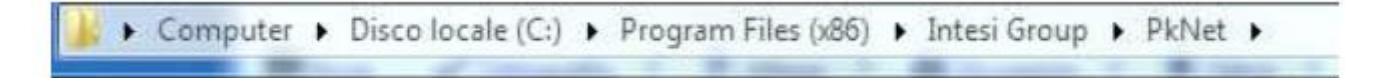

#### Quindi selezionare:

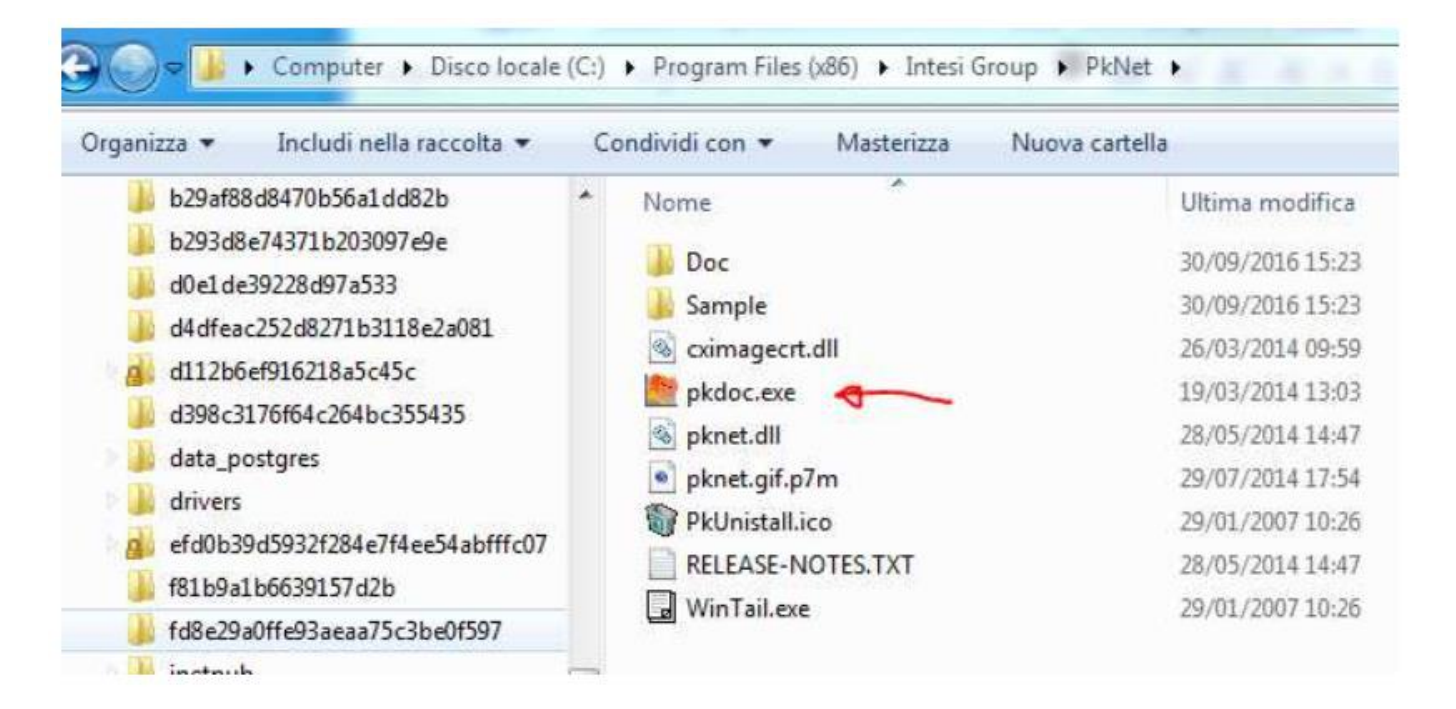

#### Sedi operative:

Via Paganini, 57 62018 Potenza Picena (MC) T +39 0733 688026

Via Tacito, 51/B 41123 Modena (MO) T +39 059 847006

Via Garibaldi, 1 20865 Usmate Velate (MB) T +39 039 6758001

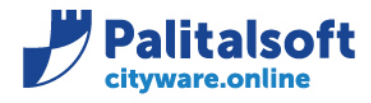

#### successivamente **'About'**.

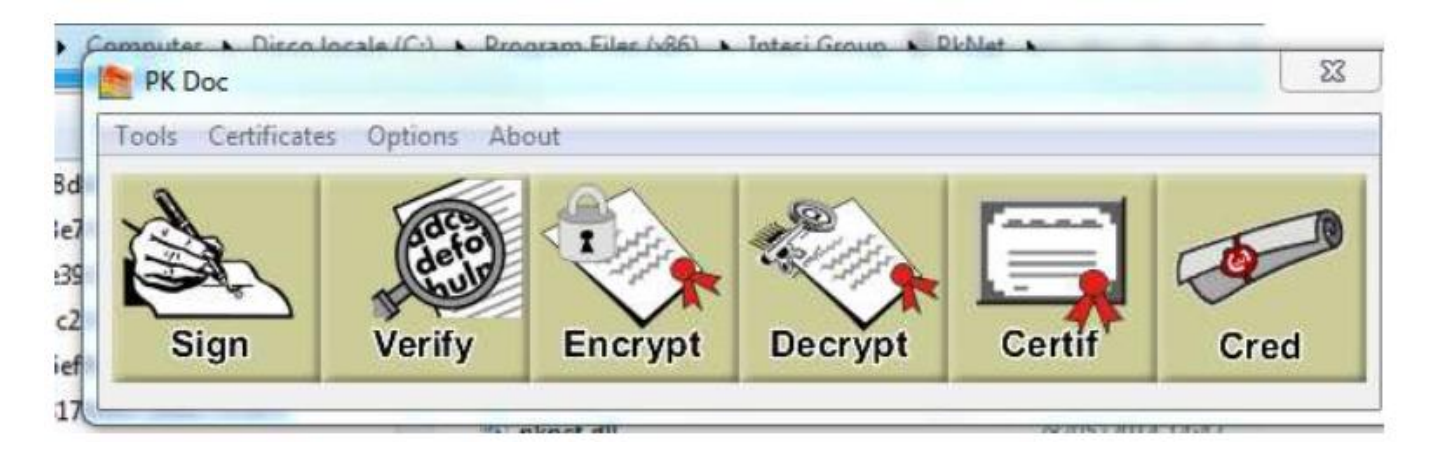

Se la versione è più vecchia come indicato in figura si consiglia di installare l'ultima versione.

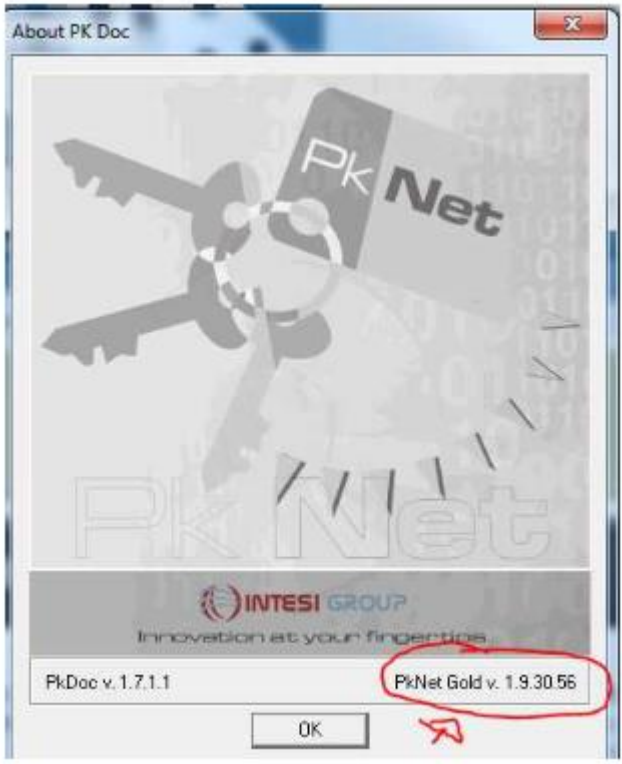

# Sedi operative:

Via Paganini, 57 62018 Potenza Picena (MC) T +39 0733 688026

Via Tacito, 51/B 41123 Modena (MO) T +39 059 847006

Via Garibaldi, 1 20865 Usmate Velate (MB) T +39 039 6758001

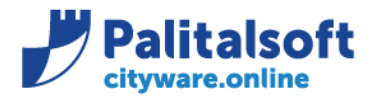

T. +39 0731 22911 F. +39 0731 229191 www.palitalsoft.it

#### **1.2.2 Aggiornamento versione**

<span id="page-5-0"></span>Posizionarsi nella cartella Programma\_2021\_pknet\_com\_1.9.41.36\_completo.zip ed estrarre in locale la cartella: pknet\_com\_1.9.41.36.

Questa cartella contiene l'ultima versione del prodotto e le licenze per tutte le versioni.

Aprire la cartella PkNet\_COM\_1.9.41.36

Dall'indice delle cartelle doppio click su:

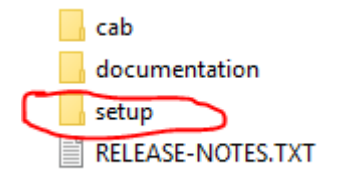

Quindi nella form che segue doppio click su:

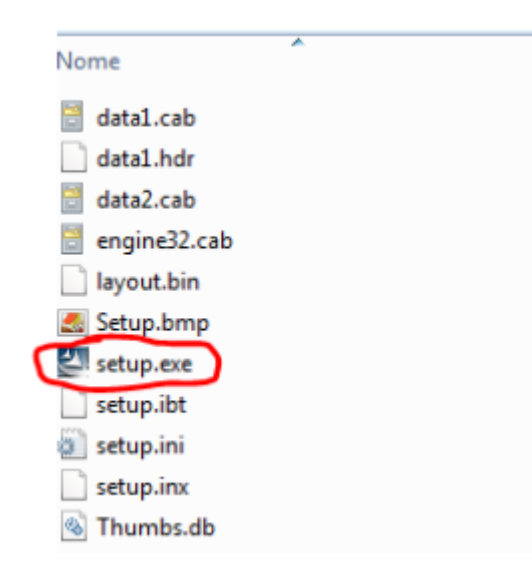

### Sedi operative:

Via Paganini, 57 62018 Potenza Picena (MC) T +39 0733 688026

Via Tacito, 51/B 41123 Modena (MO) T +39 059 847006

Via Garibaldi, 1 20865 Usmate Velate (MB) T +39 039 6758001

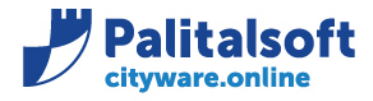

T. +39 0731 22911 F. +39 0731 229191 www.palitalsoft.it

Selezionare **"Next"** se il programma non è stato mai installato e parte in automatico l'installazione, altrimenti viene visualizzata la seguente form dove deve essere selezionato **"Remove"** e successivamente **"Next"**.

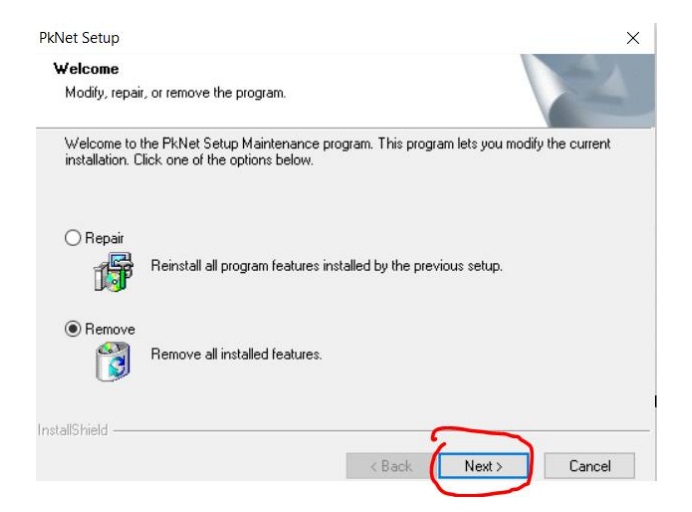

Selezionare **"No"** per non riavviare La postazione. Per terminare,selezionare **"Finish".**

La versione Pknet è stata disinstallata.

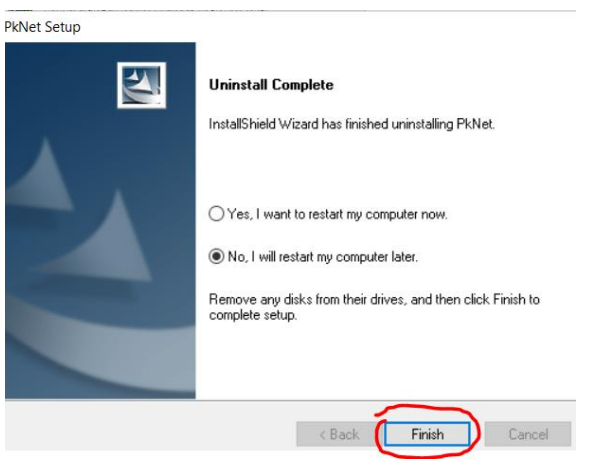

Per installare la nuova versione di Pknet posizionarsi nuovamente sulla cartella estratta pknet com 1.9.41.36.

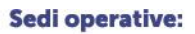

Via Garibaldi, 1 20865 Usmate Velate (MB) T +39 039 6758001

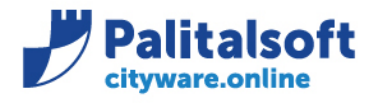

T. +39 0731 22911 F. +39 0731 229191 www.palitalsoft.it

#### Aprire la cartella PkNet\_COM\_1.9.41.36

Doppio click su:

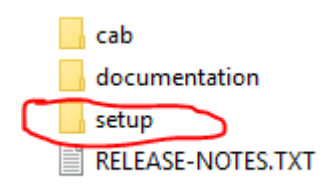

#### Doppio click su:

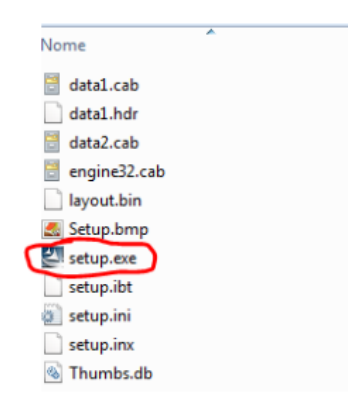

# e selezionare **"Next"**.

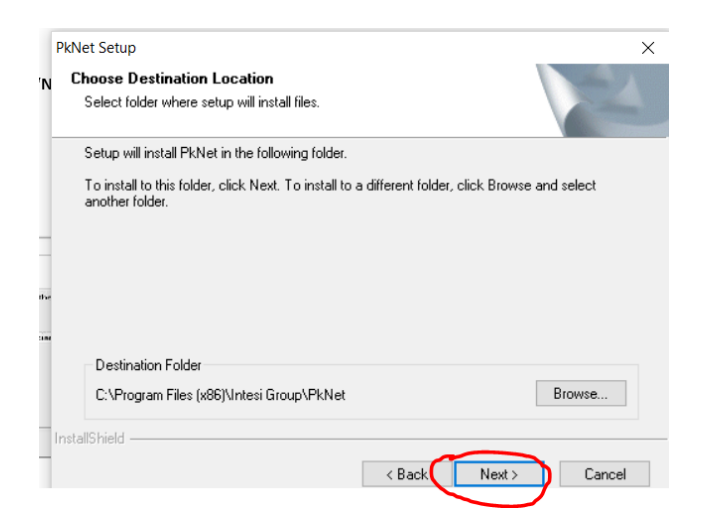

# Sedi operative:

Via Paganini, 57 62018 Potenza Picena (MC) T +39 0733 688026

Via Tacito, 51/B 41123 Modena (MO) T +39 059 847006

Via Garibaldi, 1 20865 Usmate Velate (MB) T +39 039 6758001

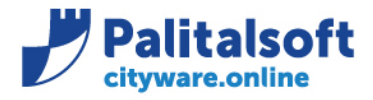

T. +39 0731 22911 F. +39 0731 229191 www.palitalsoft.it

### Nella form successiva, per reperire la **licenza** selezionare **"Browser"**

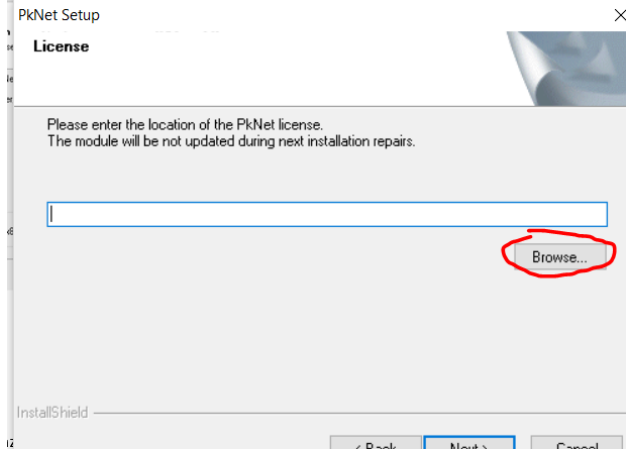

e dopo essersi posizionati nella cartella LICENSE\_2021 selezionare con un clic la **licenza** e poi **"Apri".**

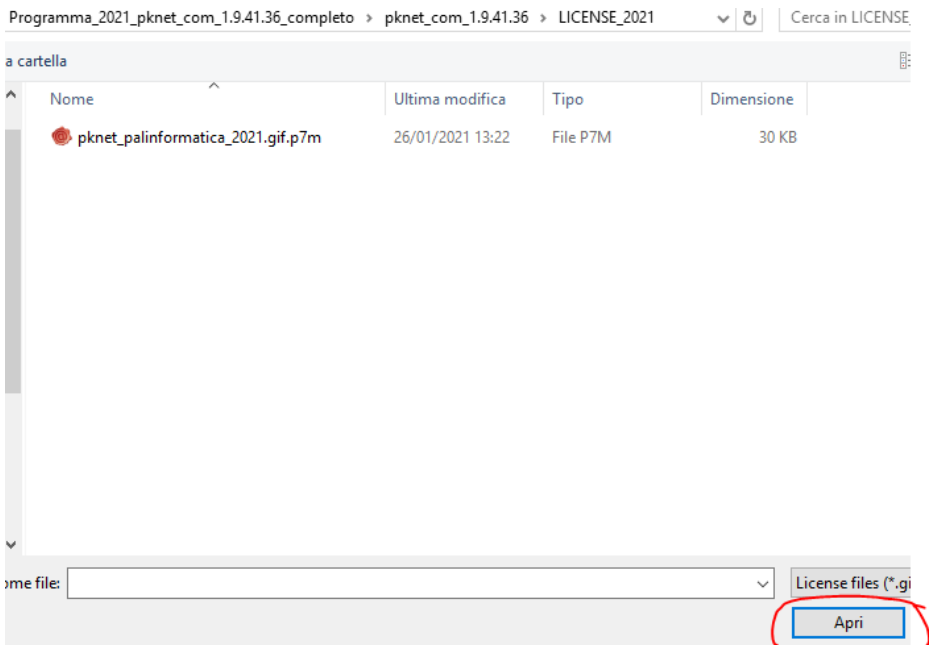

### Sedi operative:

Via Paganini, 57 62018 Potenza Picena (MC) T +39 0733 688026

Via Tacito, 51/B 41123 Modena (MO) T +39 059 847006

Via Garibaldi, 1 20865 Usmate Velate (MB) T +39 039 6758001

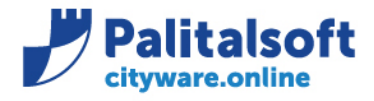

T. +39 0731 22911 F. +39 0731 229191 www.palitalsoft.it

### Nella form successiva selezionare **"Next".**

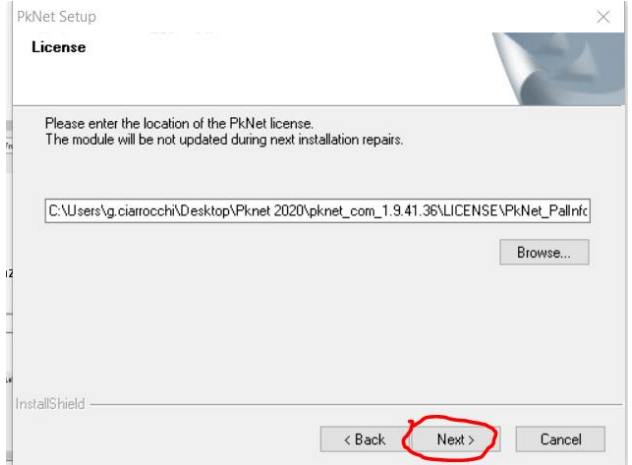

Ha inizio l'installazione della nuova versione.

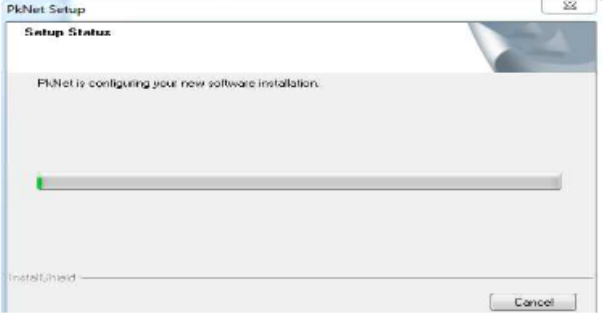

Alla fine della installazione si può decidere di fare il restart della postazione selezionando **"Yes"** oppure, decidere di selezionare **"No"** per eseguirloin un momento successivo.

### Sedi operative:

Via Paganini, 57 62018 Potenza Picena (MC) T +39 0733 688026

Via Tacito, 51/B 41123 Modena (MO) T +39 059 847006

Via Garibaldi, 1 20865 Usmate Velate (MB) T +39 039 6758001

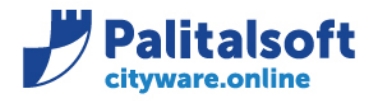

**PALITALSOFT s.r.l.** 

Via Brodolini, 12 60035 - Jesi (AN) info@palitalsoft.it T. +39 0731 22911 F. +39 0731 229191 www.palitalsoft.it

#### PkNet Setup

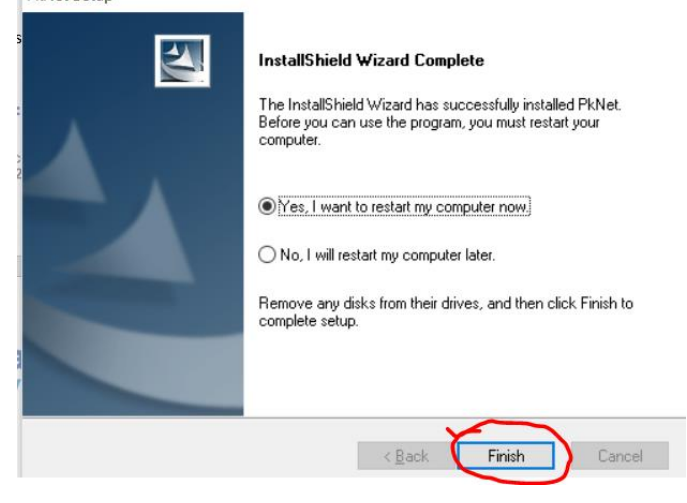

La procedura si conclude selezionando **"Finish"**

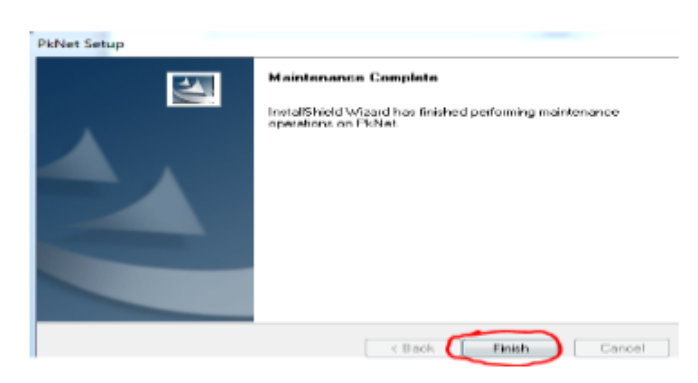

In qualche caso, in funzione della versione di windows, può presentarsi questo avviso, basta selezionare **"programma installato correttamente"**

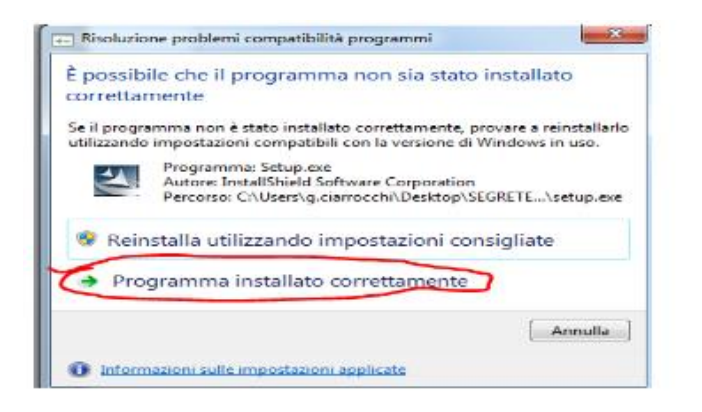

#### Sedi operative:

Via Paganini, 57 62018 Potenza Picena (MC) T +39 0733 688026

Via Tacito, 51/B 41123 Modena (MO) T +39 059 847006

Via Garibaldi, 1 20865 Usmate Velate (MB) T +39 039 6758001

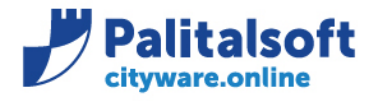

Con l'installazione della nuova versione del programma Pknet, viene creata la cartella **"Intesi Group"**

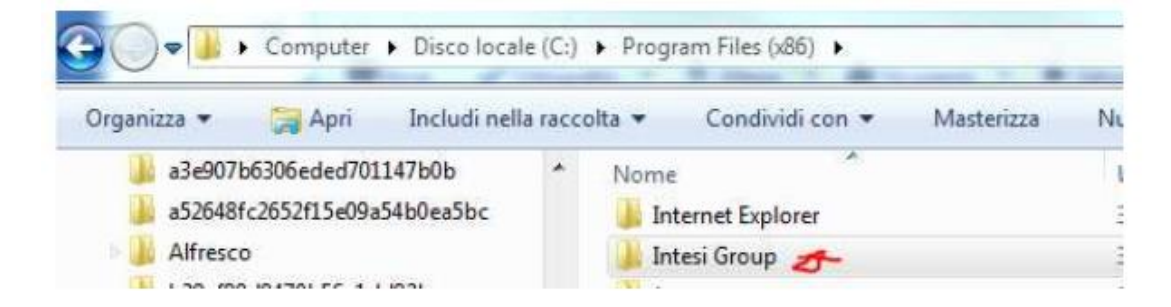

Si consiglia di eseguire l'autorizzazione dell'utente client al controllo completo della cartella **"Intesi Group"**, come evidenziato nella figura che segue.

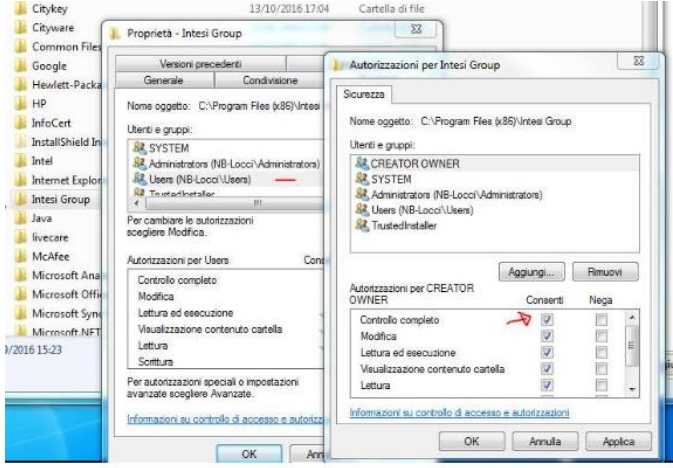

**Fine della procedura di installazione per la versione del programma Pknet e la relativa licenza.**

**Palitalsoft Srl**

# Sedi operative:

Via Paganini, 57 62018 Potenza Picena (MC) T +39 0733 688026

Via Tacito, 51/B 41123 Modena (MO) T +39 059 847006

Via Garibaldi, 1 20865 Usmate Velate (MB) T +39 039 6758001